# **[AN050]**

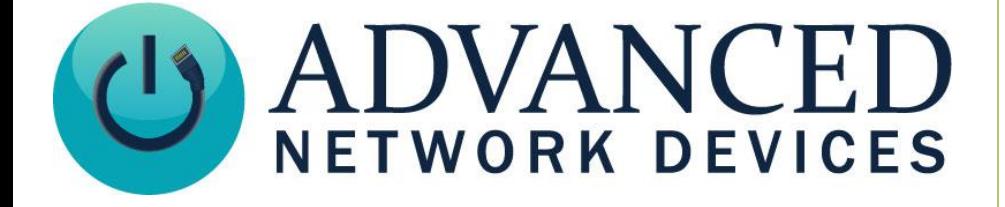

# **OnBoard Messages**

Version 1.3

6/21/2023

© 2023 ADVANCED NETWORK DEVICES

3820 NORTH VENTURA DR.

ARLINGTON HEIGHTS, IL 60004

U.S.A

ALL RIGHTS RESERVED

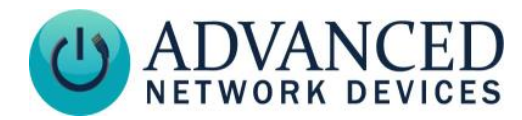

## **PROPRIETARY NOTICE AND LIABILITY DISCLAIMER**

The information disclosed in this document, including all designs and related materials, is the valuable property of Digital Advanced Network Devices and/or its licensors. Advanced Network Devices and/or its licensors, as appropriate, reserve all patent, copyright and other proprietary rights to this document, including all design, manufacturing, reproduction, use, and sales rights thereto, except to the extent said rights are expressly granted to others.

The Advanced Network Devices product(s) discussed in this document are warranted in accordance with the terms of the Warranty Statement accompanying each product. However, actual performance of each product is dependent upon factors such as system configuration, customer data, and operator control. Since implementation by customers of each product may vary, the suitability of specific product configurations and applications must be determined by the customer and is not warranted by Advanced Network Devices.

To allow for design and specification improvements, the information in this document is subject to change at any time, without notice. Reproduction of this document or portions thereof without prior written approval of Advanced Network Devices is prohibited.

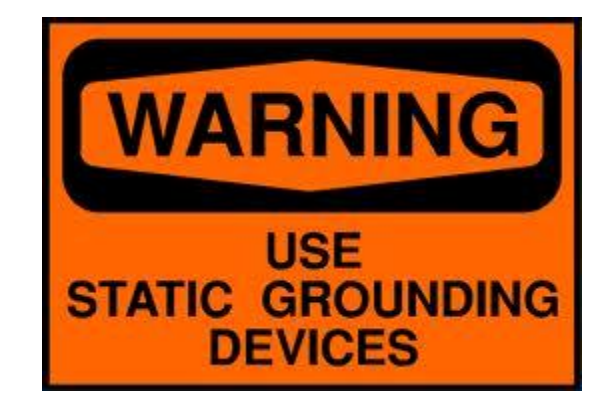

#### **Static Electric Warning**

## **TROUBLESHOOTING AND ADDITIONAL RESOURCES**

Complete Support Site with User Guides & Help: <http://www.anetd.com/user-support/> AND Legal Disclaimer: <http://www.anetd.com/legal>

Technical Resources: [http://www.anetd.com/user-support/technical-resources/](http://www.anetd.com/user-support/technical-resources/%20s) 

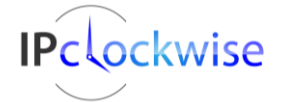

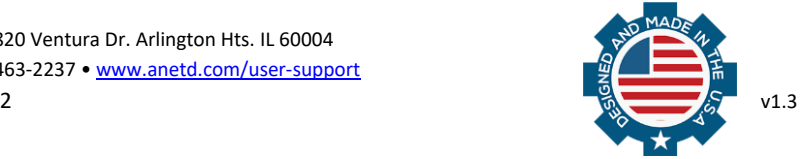

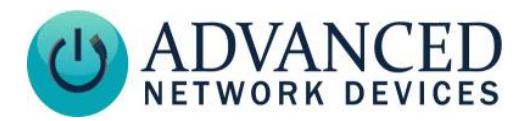

## **OVERVIEW**

Firmware version 1.6.0002 or newer supports display of onboard messages. This functionality makes it possible to store text messages and pixmap images directly on the device, to easily trigger for immediate display.

The feature of onboard messages benefits any third-party application with the current capability to send messages to an AND device, by allowing it to take advantage of all AND text message and pixmap image options, even if the third-party application interface does not make those options available. General purpose input (accessible on most AND devices) can also trigger onboard messages.

This document describes the message file format, device setup, activation methods, and available options for this capability.

#### **MESSAGE FILE FORMAT**

On-board messages reside in individual XML files on the device. The device can store two types of messages: text messages and pixmap images. Each requires a unique format (shown below). Create the file(s) in a simple text editor application and save each one as filename.xml where *filename* uniquely describes the message or pixmap image. See the **[APPENDIX](#page-7-0)** for a full list of available parameters and their function.

#### **Scrolling Message Example**

```
 <IPSpeakerMessage>
   <Message
     text="Scrolling text message in red"
     color="red"
  / </IPSpeakerMessage>
```
#### **Pixmap Example**

```
 <IPSpeakerMessage>
   <Message
     prio="10"
     still_ms="220"
     width="56"
     height="16"
    bpp = "4" pixmap="[pixmap_data]"
  / </IPSpeakerMessage>
```
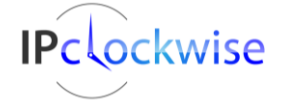

Advanced Network Devices • 3820 Ventura Dr. Arlington Hts. IL 60004 Support: [tech@anetd.com](mailto:tech@anetd.com) • 847-463-2237 • [www.anetd.com/](http://www.anetd.com/)user-support

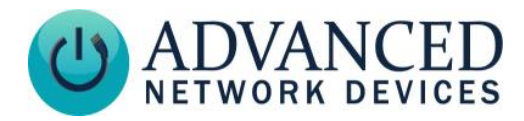

## **PIXMAP DATA**

To use existing pixmaps:

- 1. See our Technical Resource Guide **[IPClockWise PixelGraphics \(Pixmaps\)](http://www.anetdsupport.com/clockwise/pixmaps)** for example pixmaps.
- 2. Click on the pixmap image to download.
- 3. Open the file to copy the pixmap data, and paste it into the file for the *pixmap* parameter.

To create a custom pixmap, use IPClockWise (see the customer portal for this software application):

1. Open Pixmap Builder from the button on the Endpoints tab.

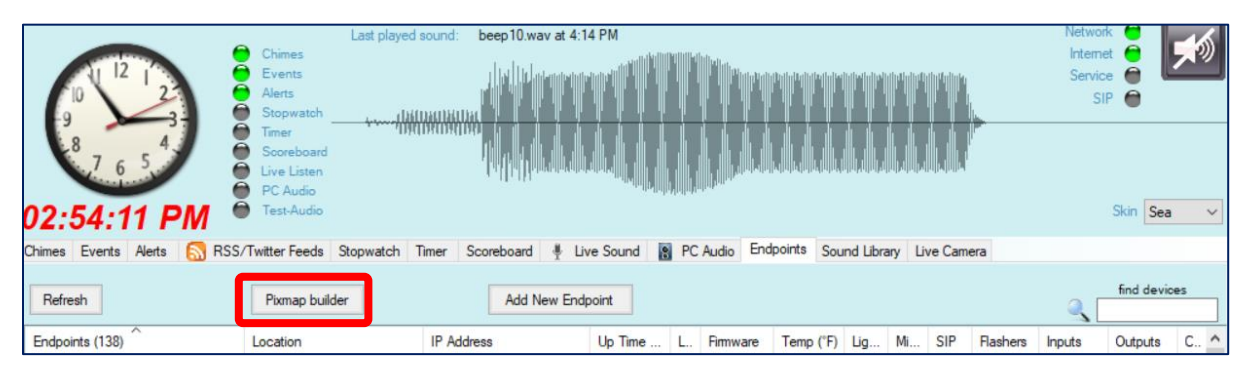

2. Create the pixmap image as desired, then select the "Copy to Clipboard" button.

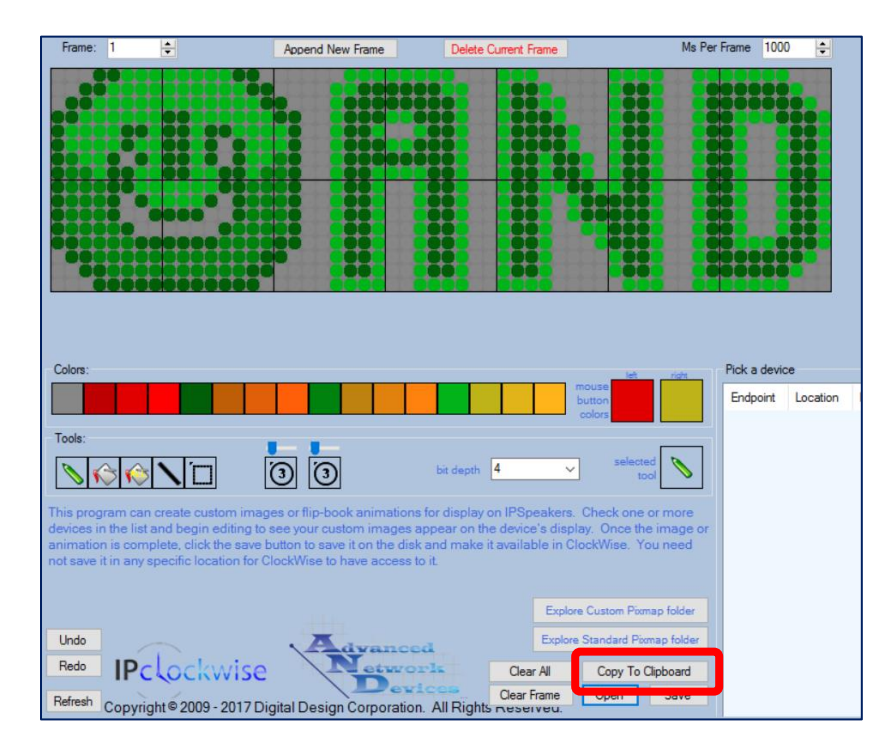

3. Paste the contents of the clipboard into the XML file as the *pixmap* parameter (shown as *[pixmap\_data]* in the example message file in the previous section).

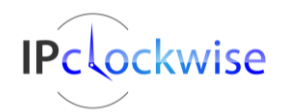

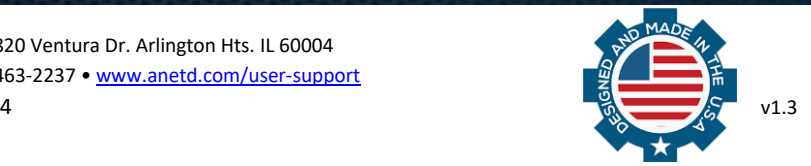

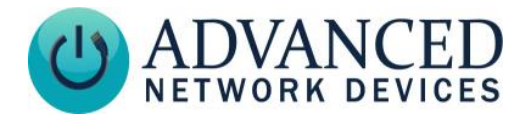

# **DEVICE SETUP**

Load XML message file(s) onto the device using FTP as follows:

1. Login to the device using an FTP client such as FileZilla with the following credentials:

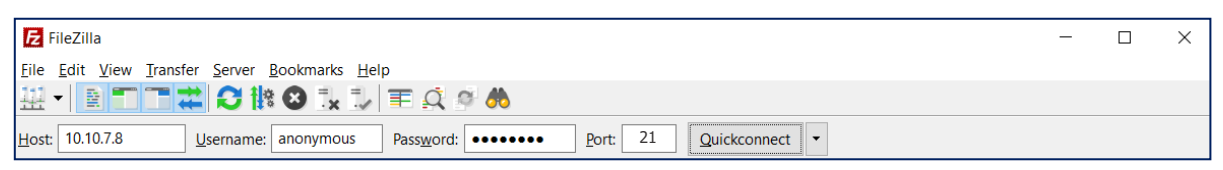

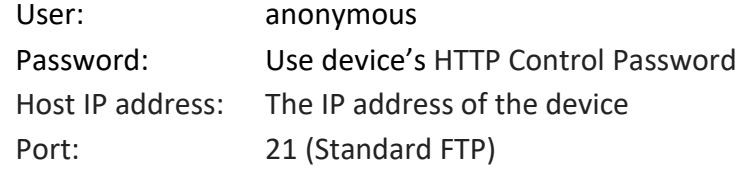

2. Right-click over the Remote Site window, and select *Create Directory* to create the following directory on the device (if not already in place):

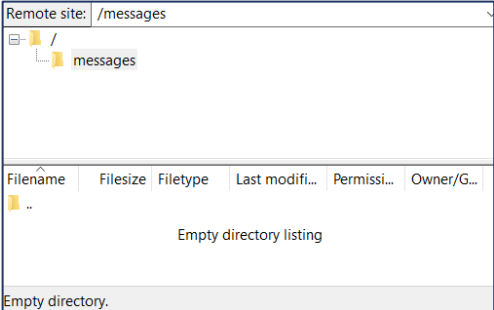

*/messages*

3. Copy message file(s) to the */messages* subdirectory of the device (in this example pacman.xml).

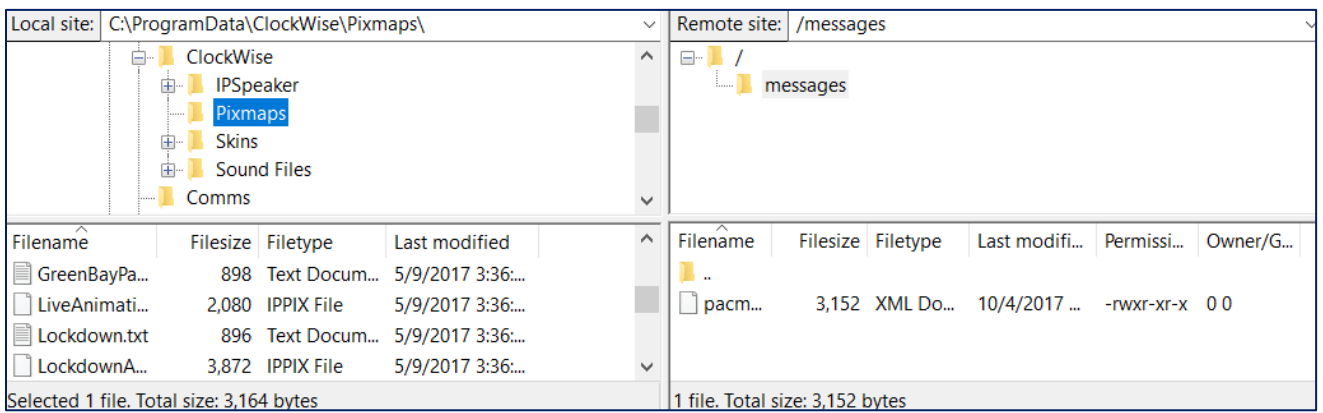

Note that device limits onboard storage capacity to 8MB.

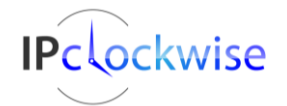

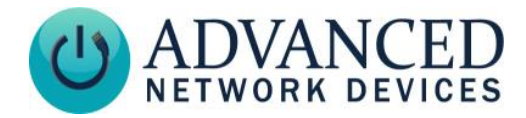

# **ACTIVATION METHODS**

#### **Inline Text Message Markup**

You can activate onboard messages with inline text message markup. Trigger the text message or pixmap image to display by including the command *{messagename=filename.xml}* in-line with the text message, where filename.xml is the name of the XML file stored on the device.

#### See **App Note 49 Inline Text Message Markup** for further details.

For example, you would include the following inline to activate a pixmap stored in *pacman.xml*:

{messagename=pacman.xml}

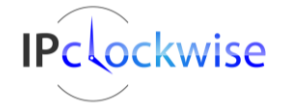

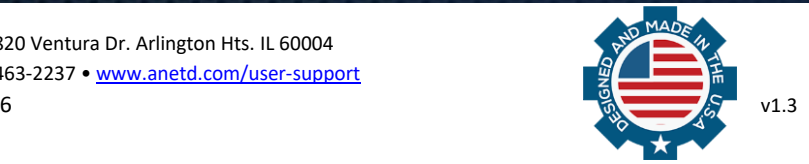

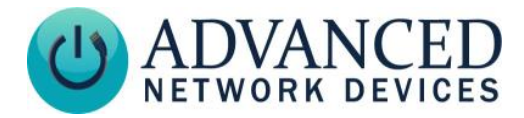

#### **GPIO Inputs**

You can activate on-board messages via GPIO input(s). In **Device Settings** → **Peripherals**, set the respective *GPIO x Input Message Trigger File* field to the name of the message file. Click *Save Peripherals Changes* button when done. When the corresponding input activates, the programmed text message or pixmap image will display. Configure GPIO inputs 0 and 1 separately as desired.

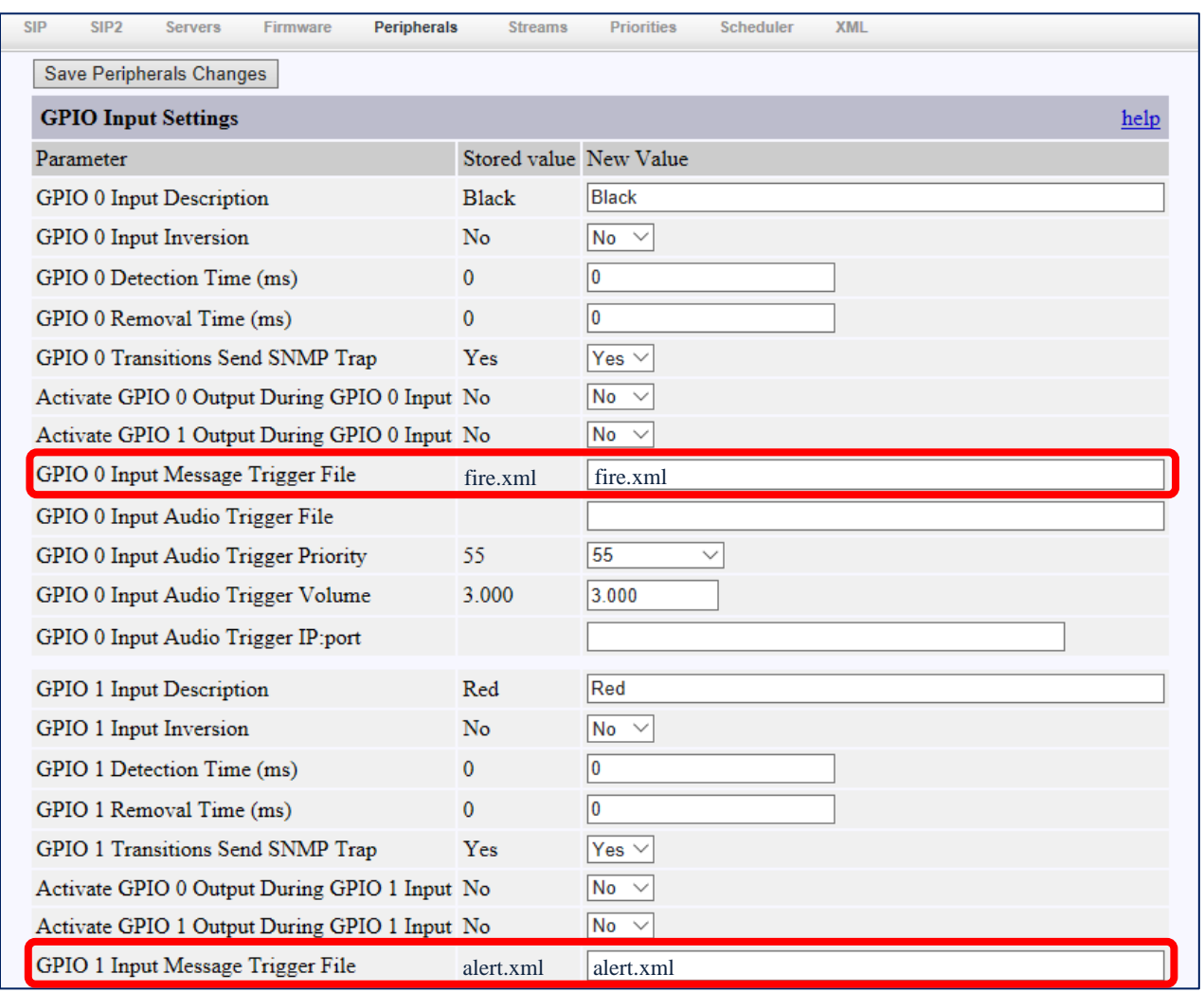

If using a configuration file, include the following parameters in the GPIO tag (values included for example purposes):

```
 <GPIO
  msgtrig file name gpio0="fire.xml"
  msgtrig file name gpio1="alert.xml"
   ...
/
```
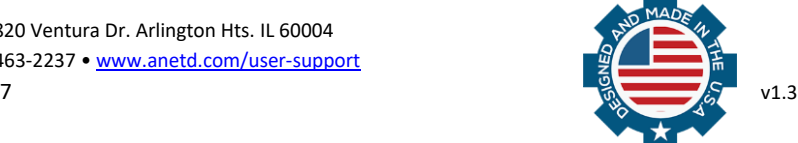

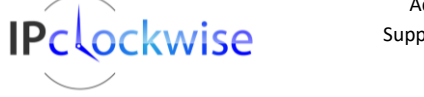

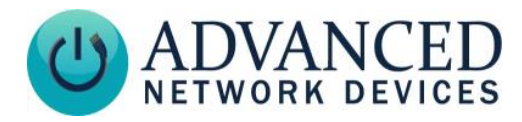

# <span id="page-7-0"></span>**APPENDIX**

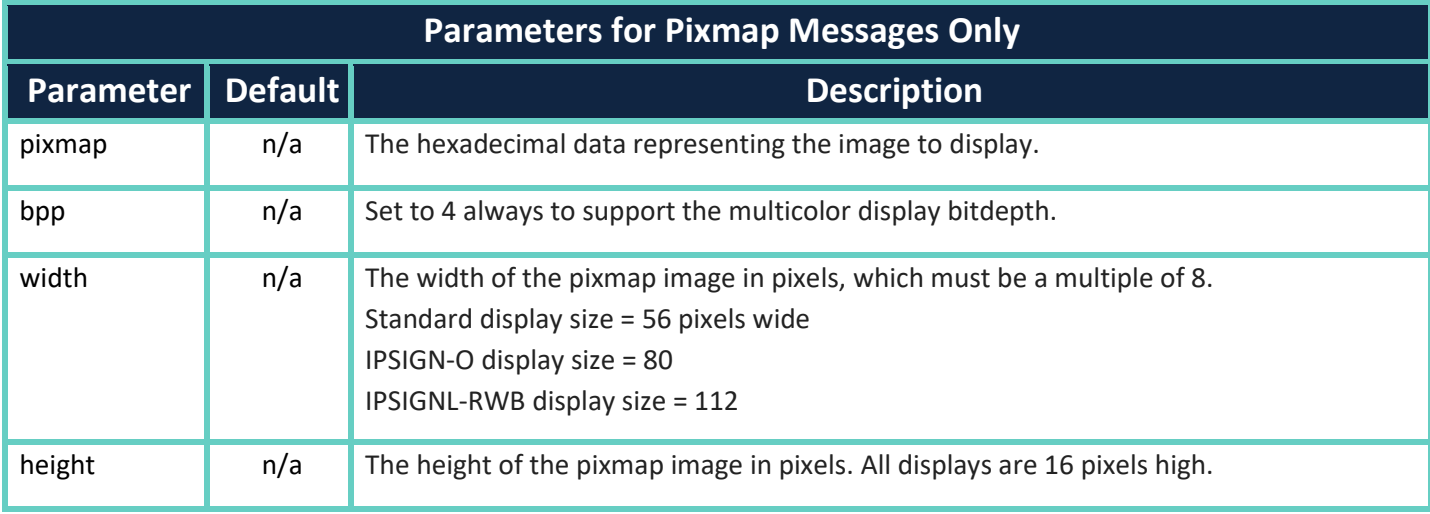

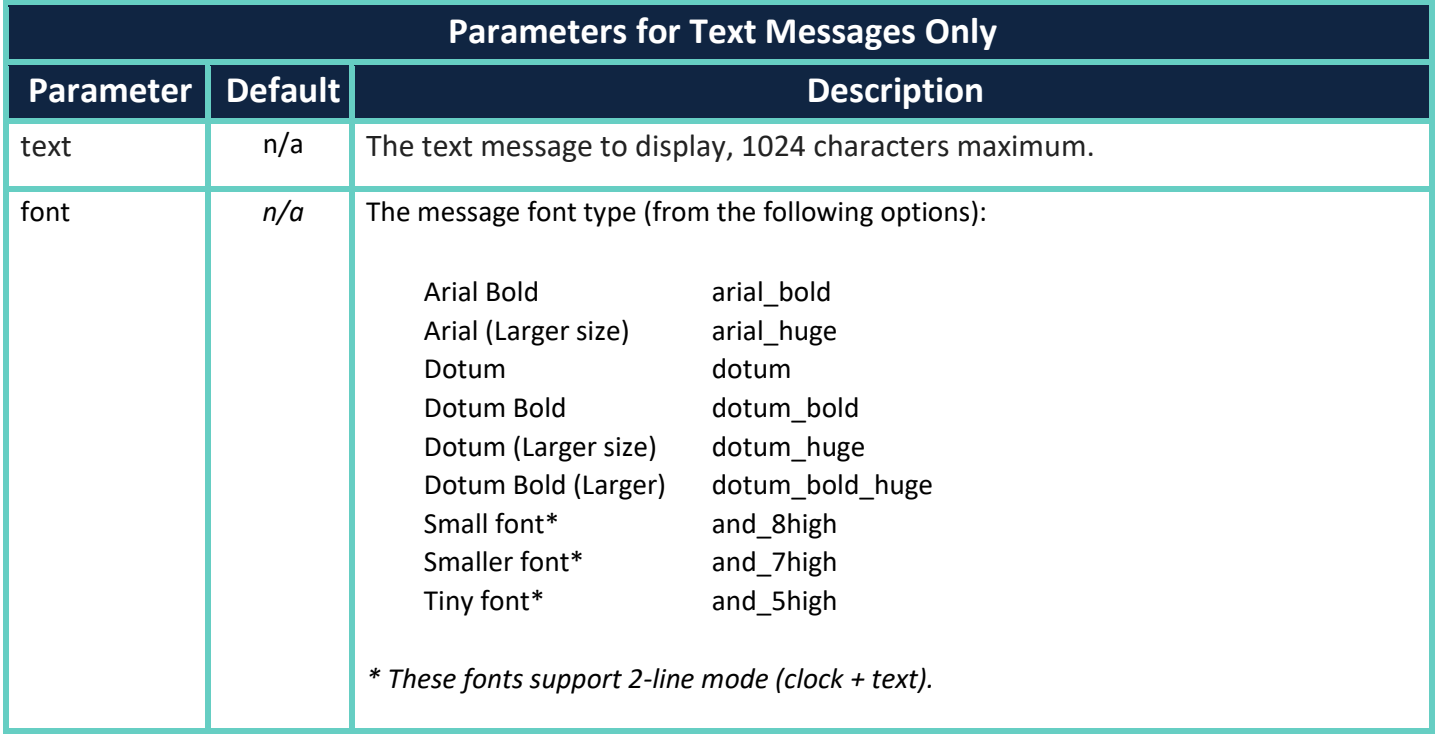

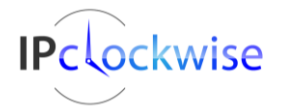

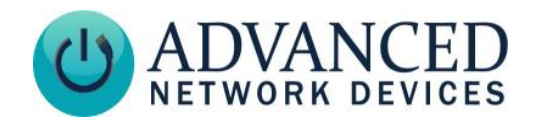

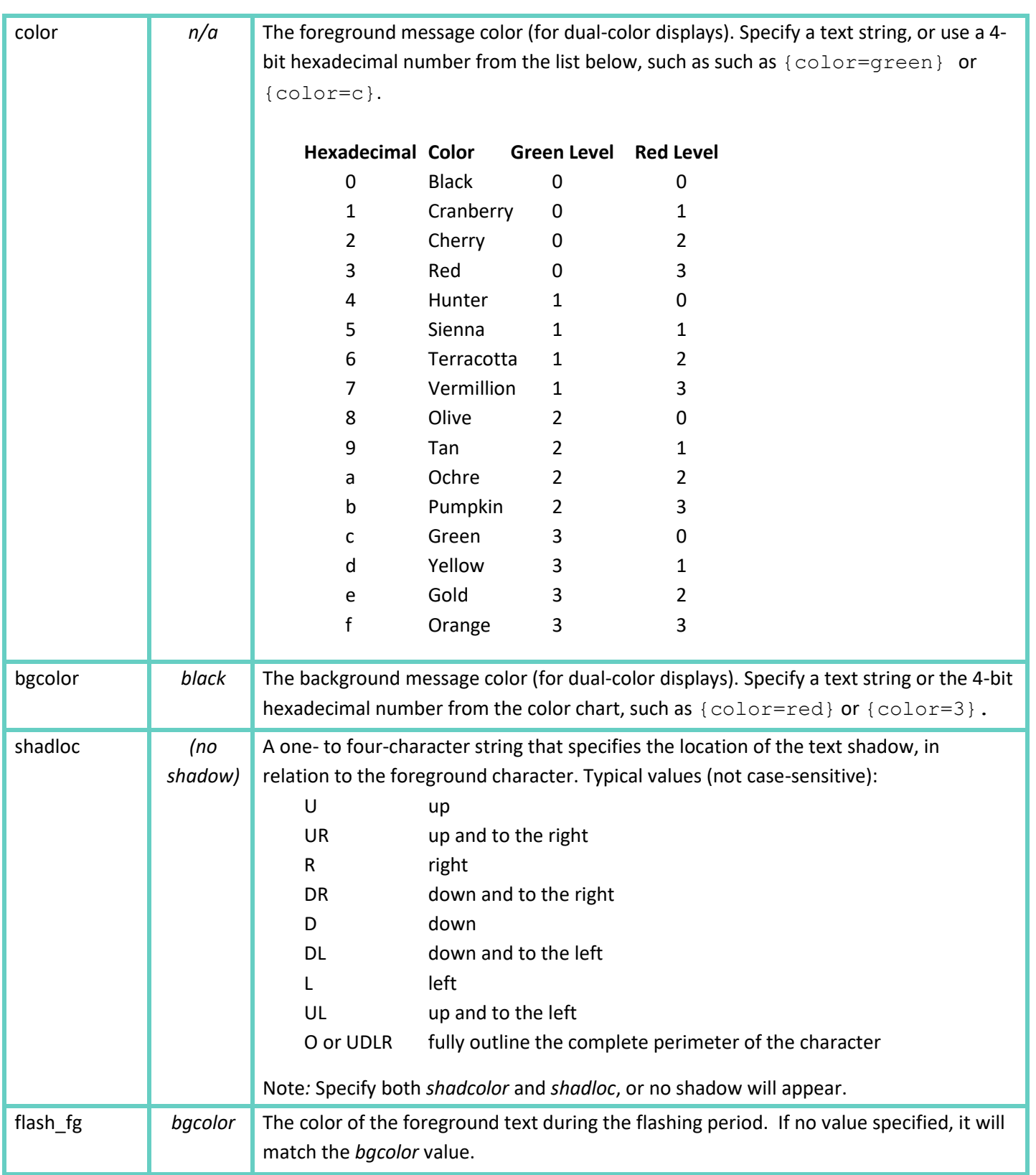

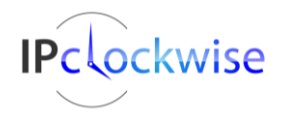

Advanced Network Devices • 3820 Ventura Dr. Arlington Hts. IL 60004 Support: [tech@anetd.com](mailto:tech@anetd.com) • 847-463-2237 • [www.anetd.com/](http://www.anetd.com/)user-support

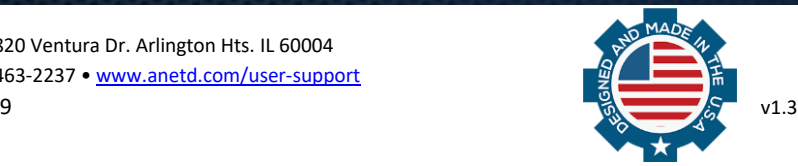

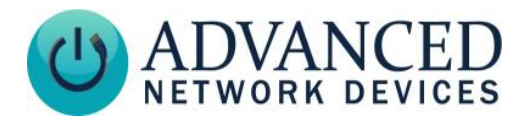

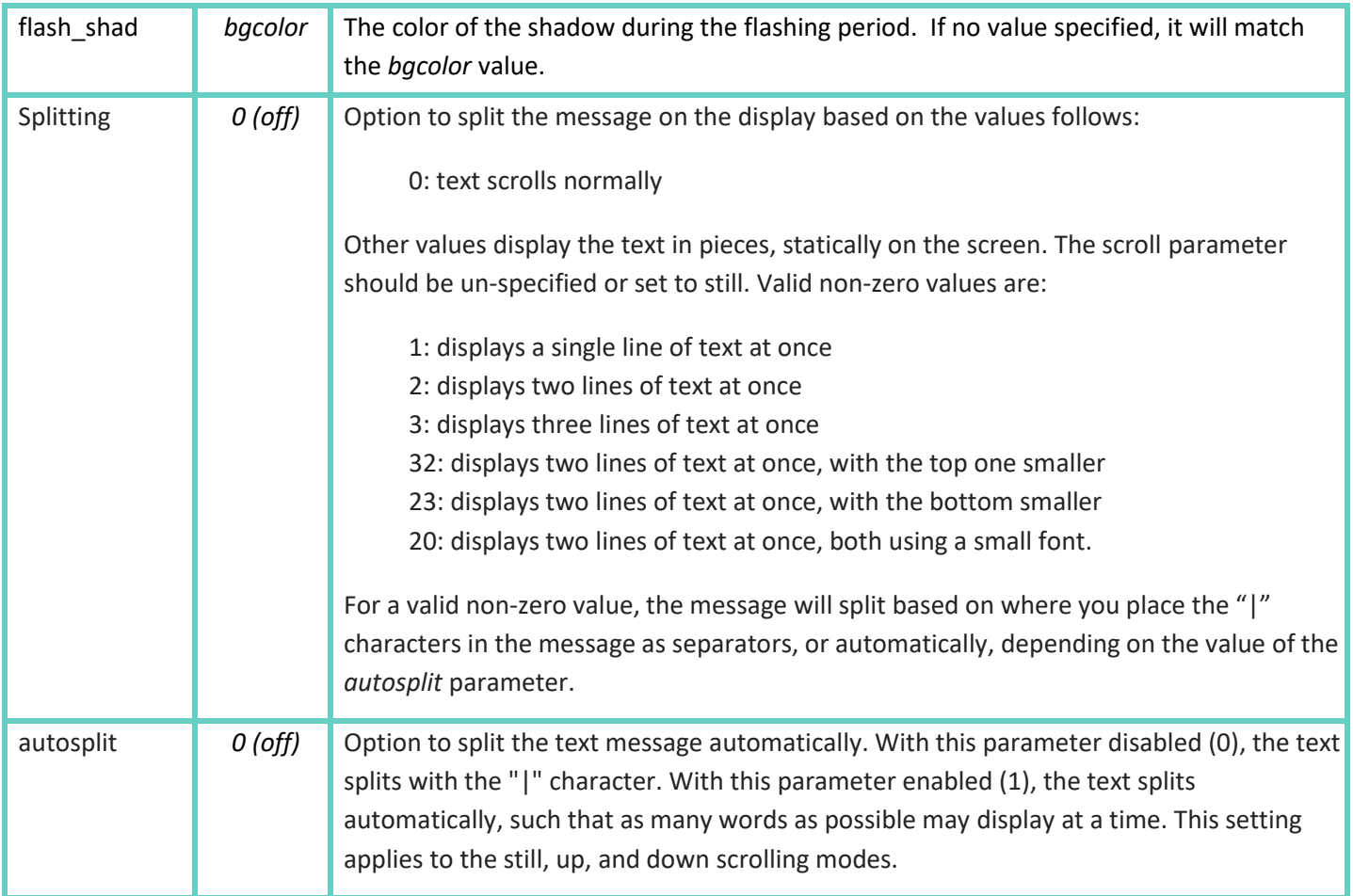

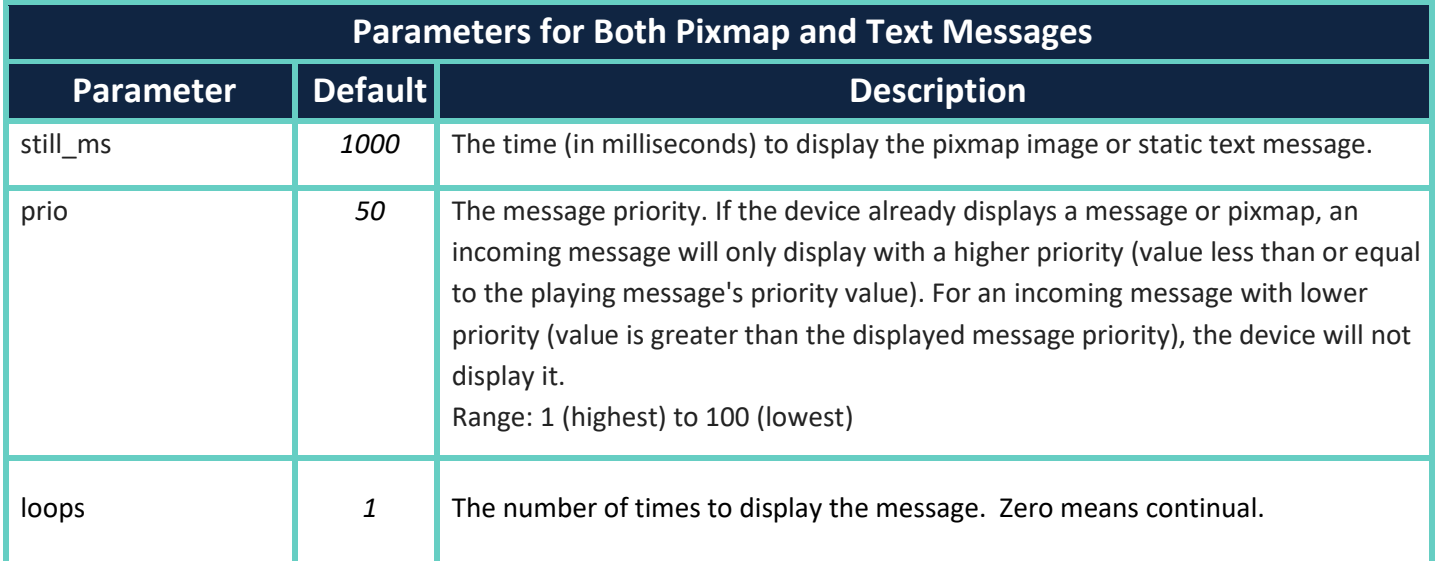

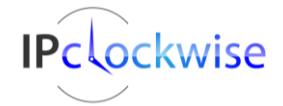

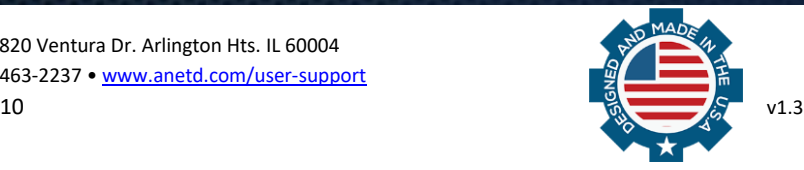

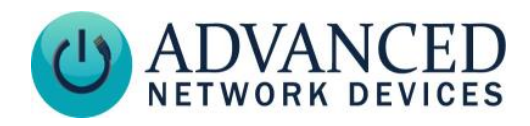

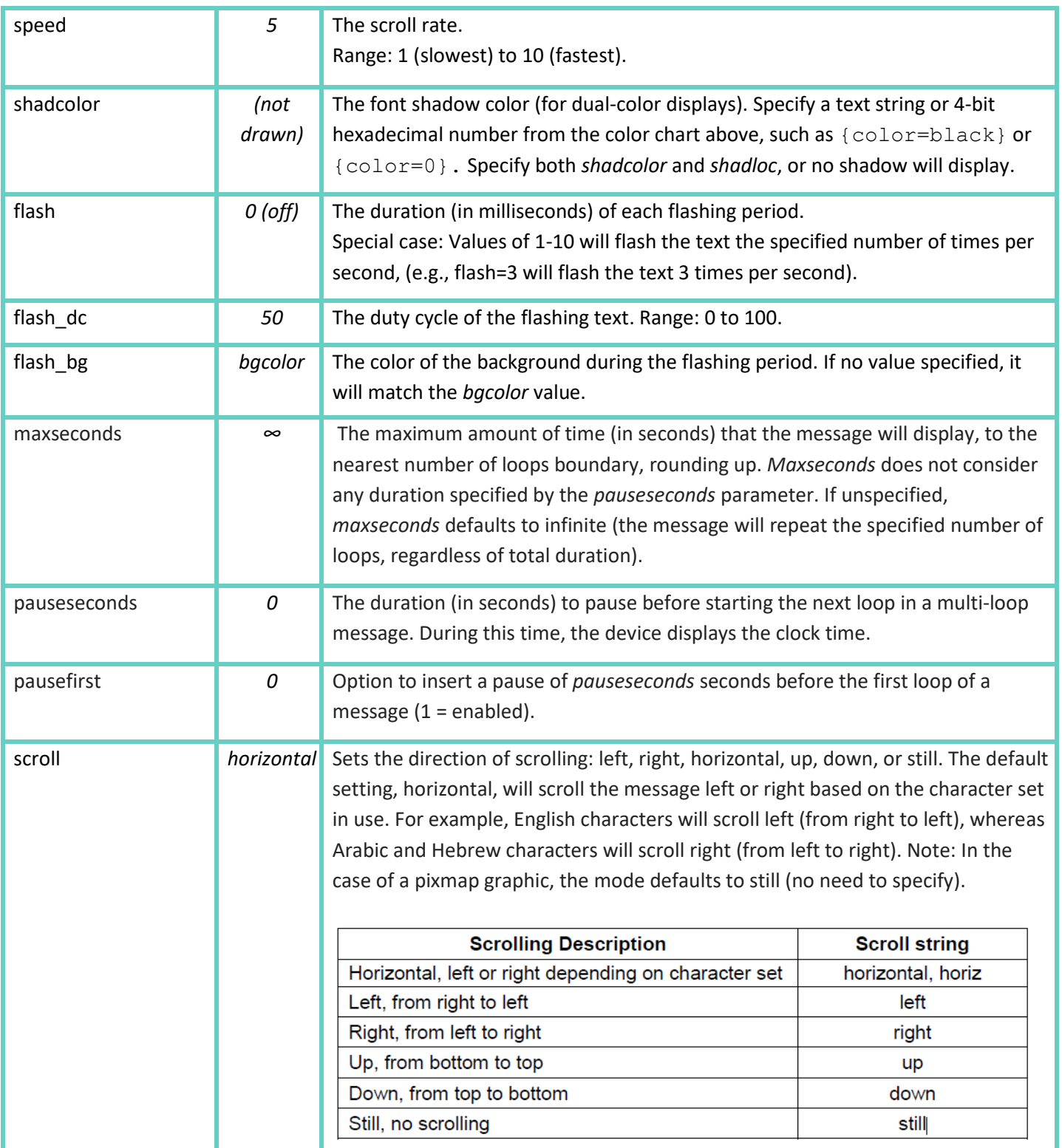

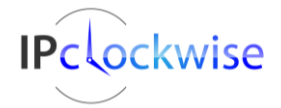

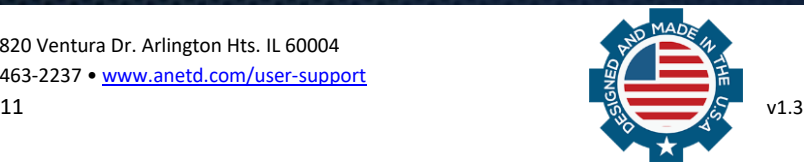

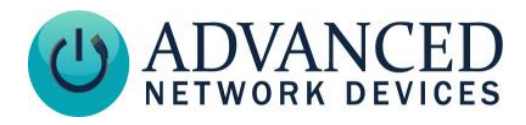

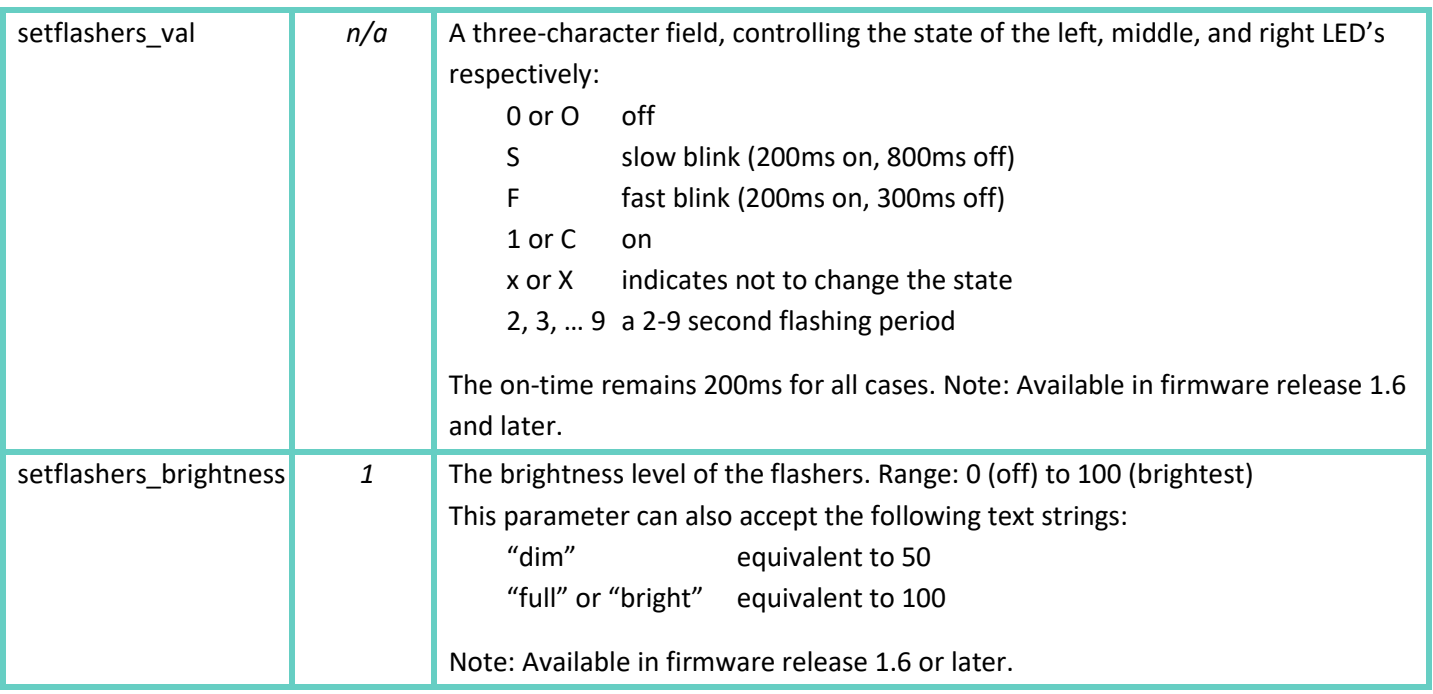

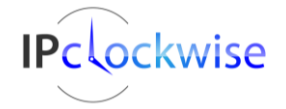

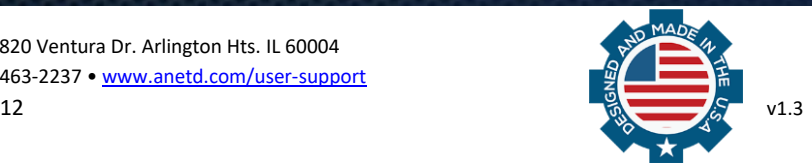